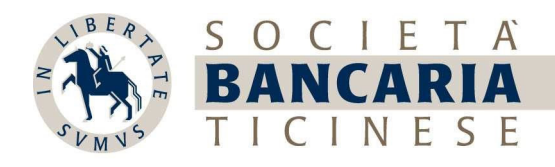

# myBancaria - Manuale Pagamenti e movimenti

1. Generare un nuovo pagamento, selezionare "Pagare" in alto a destra nella visualizzazione per computer o in basso a sinistra nella nostra app per smartphone

**Computer** 

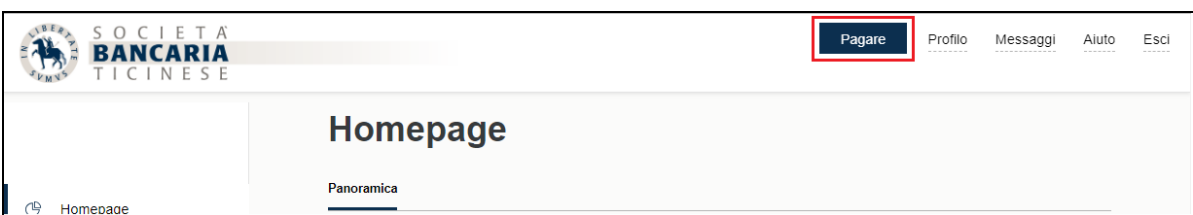

\_\_\_\_\_\_\_\_\_\_\_\_\_\_\_\_\_\_\_\_\_\_\_\_\_\_\_\_\_\_\_\_\_\_\_\_\_\_\_\_\_\_\_\_\_\_\_\_\_\_\_\_\_\_\_\_\_\_\_\_\_\_\_\_\_\_\_\_\_\_\_\_\_\_\_\_\_\_\_\_\_\_\_\_\_\_\_\_\_\_\_\_\_\_

**Smartphone** 

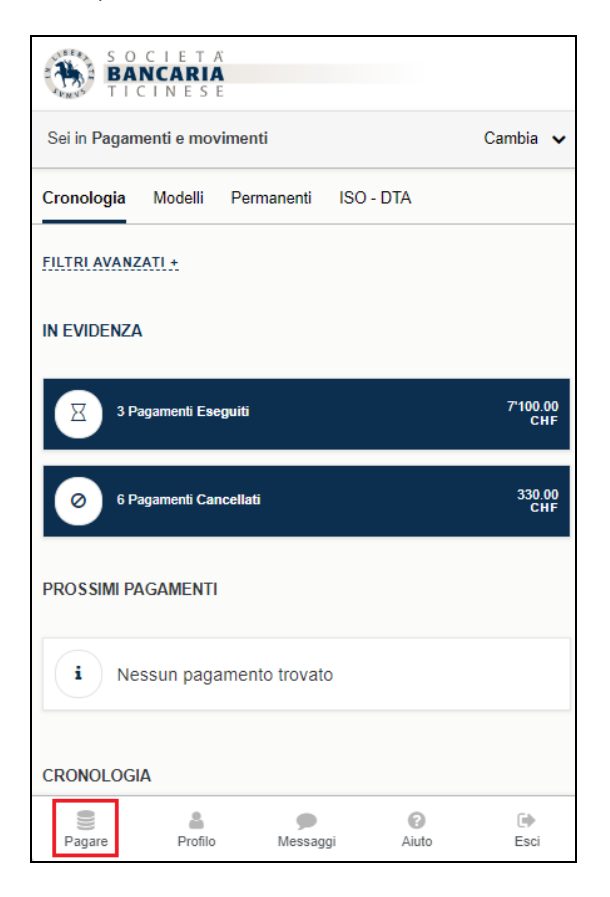

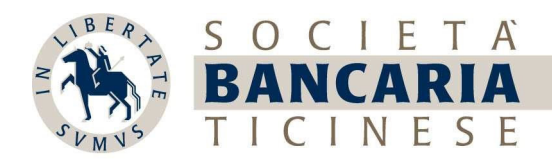

Selezionare dalla schermata una delle seguenti funzionalità:

- DESTINATARI FREQUENTI

- MODELLI

- CREARE UN NUOVO PAGAMENTO BANCARIO, TRASFERIMENTO CONTO A CONTO, PAGAMENTO QR FATTURA

- CARICARE UN FILE ISO O DTA CONTENENTE UNA LISTA DI PAGAMENTI

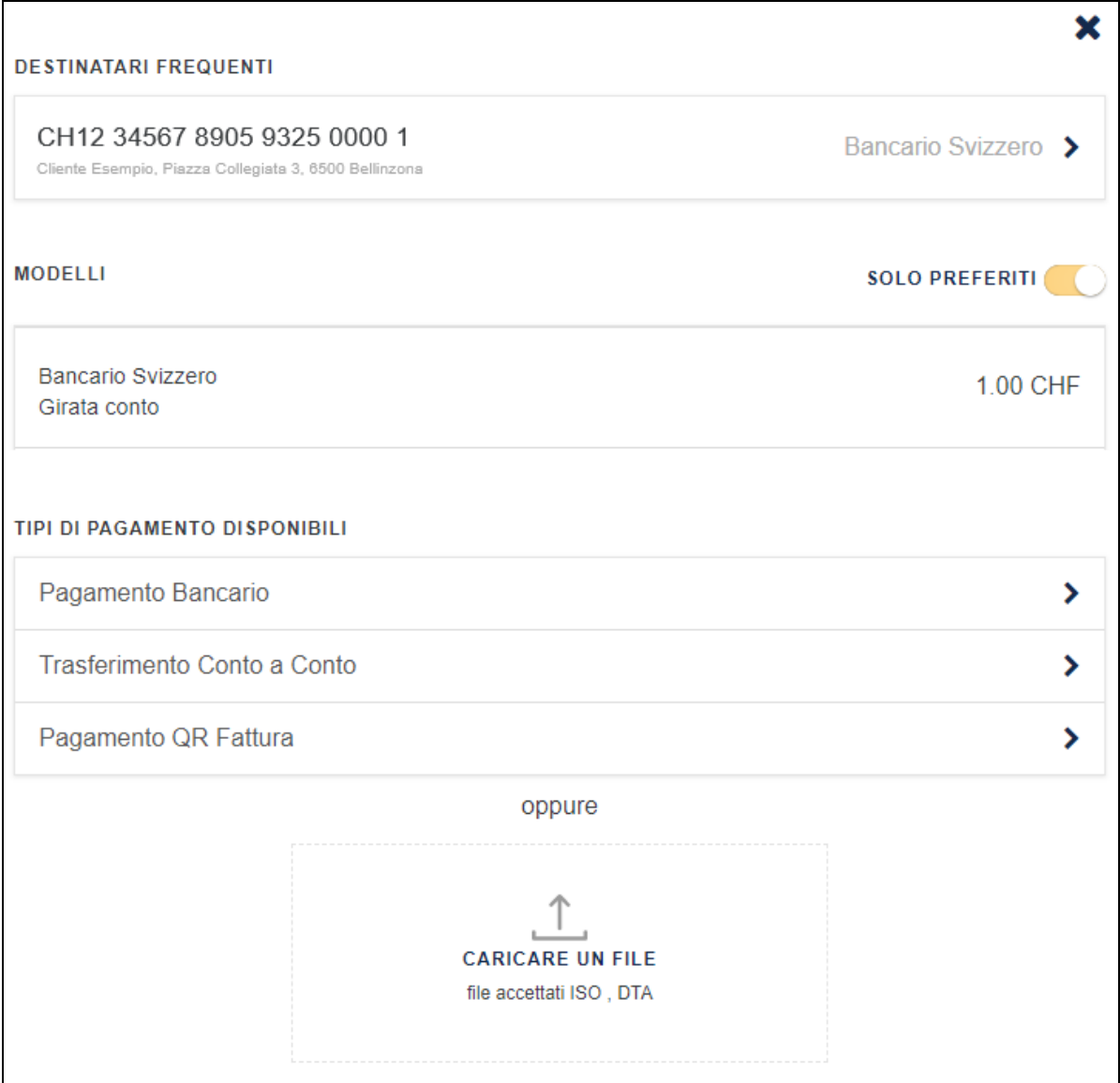

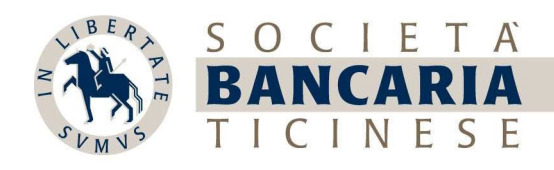

- 2. Selezionando "Pagamento Bancario" sarete guidati nei diversi passaggi:
	- 2.1. Conto di destinazione:
		- Inserire l'IBAN
		- Inserire SWIFT/BIC (se non compilati in automatico)
		- Inserire i dati completi del beneficiario (nome, cognome, ragione sociale, indirizzo completo)

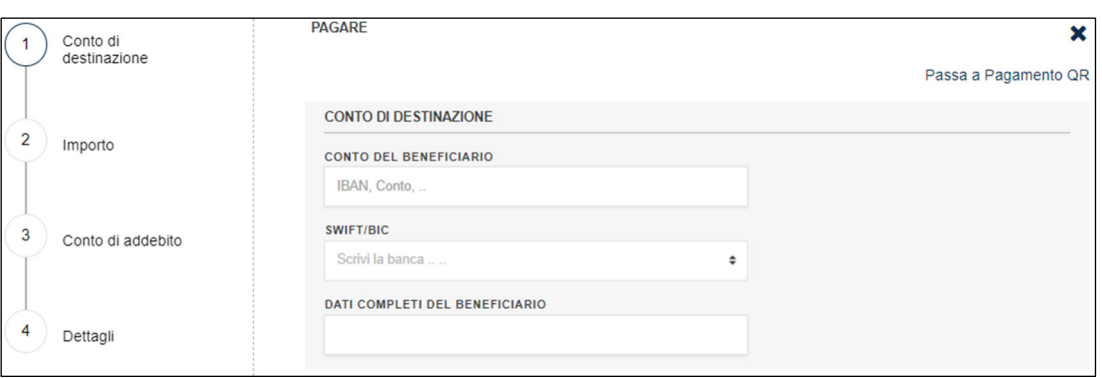

 Il sistema è in grado di capire automaticamente se si tratta di un pagamento svizzero o internazionale in base alle informazioni inserite.

#### 2.2. Importo:

- inserire importo
- inserire divisa
- inserire data di esecuzione
- selezionare ricorrente se desidera ripetere il pagamento in modalità permanente

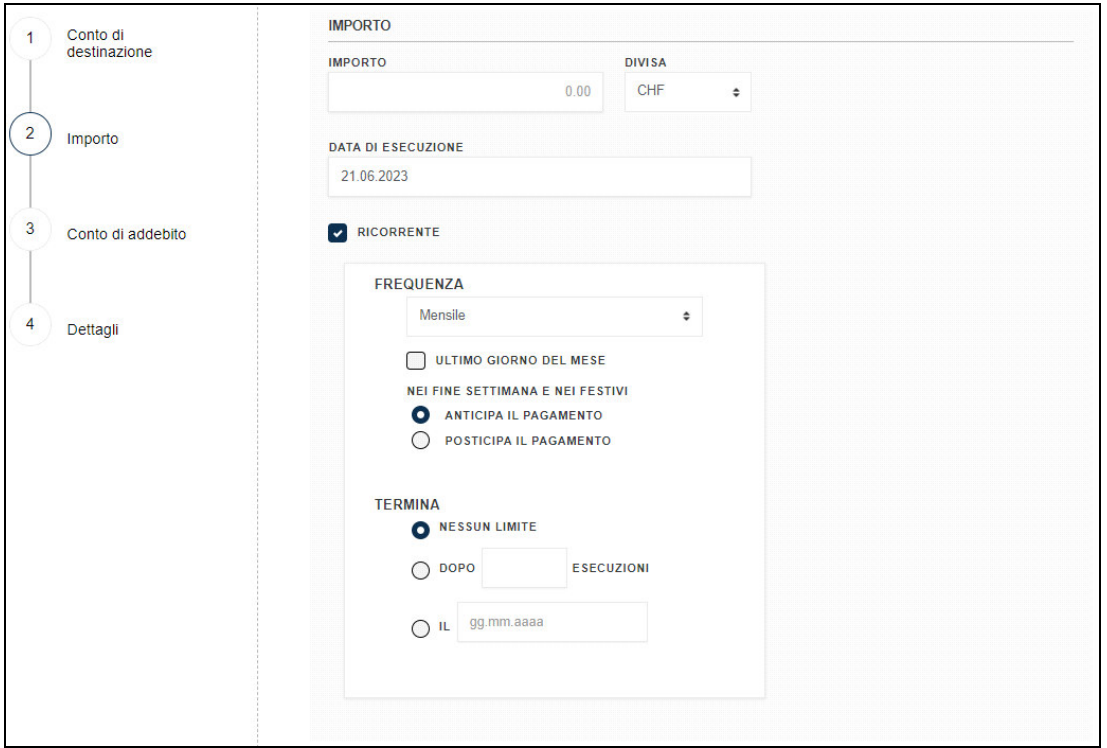

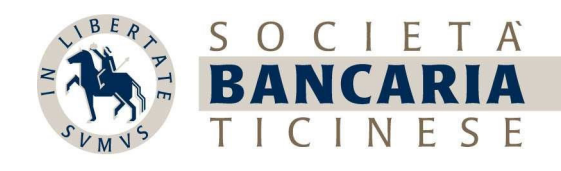

### 2.3. Conto di addebito:

- selezionare il conto di addebito

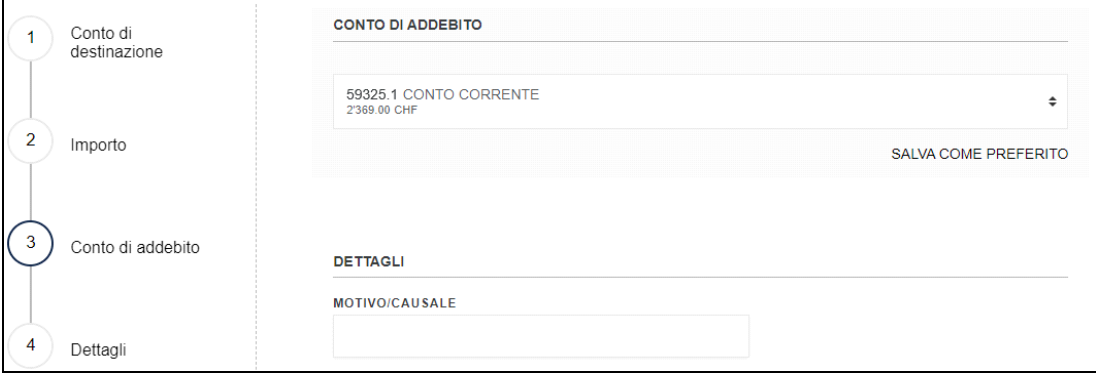

## 2.4. Dettagli:

- inserire il MOTIVO/CAUSALE (non obbligatorio)
- se si tratta di un pagamento internazionale, scegliere la modalità di addebito delle spese terze

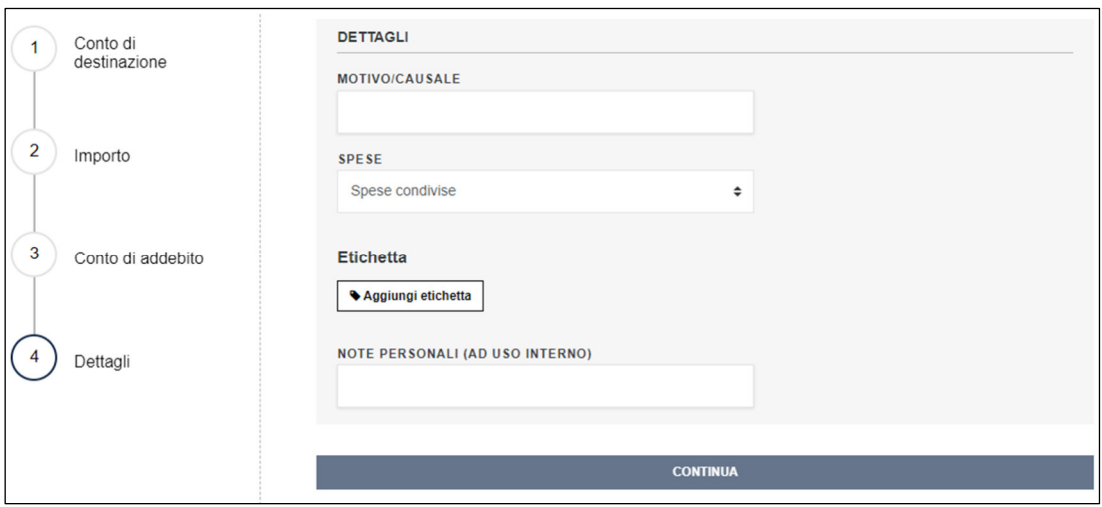

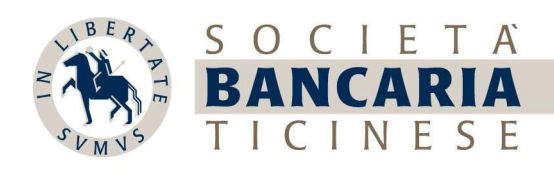

3. Selezionando CONTINUA, apparirà la seguente schermata di riepilogo dell'ordine

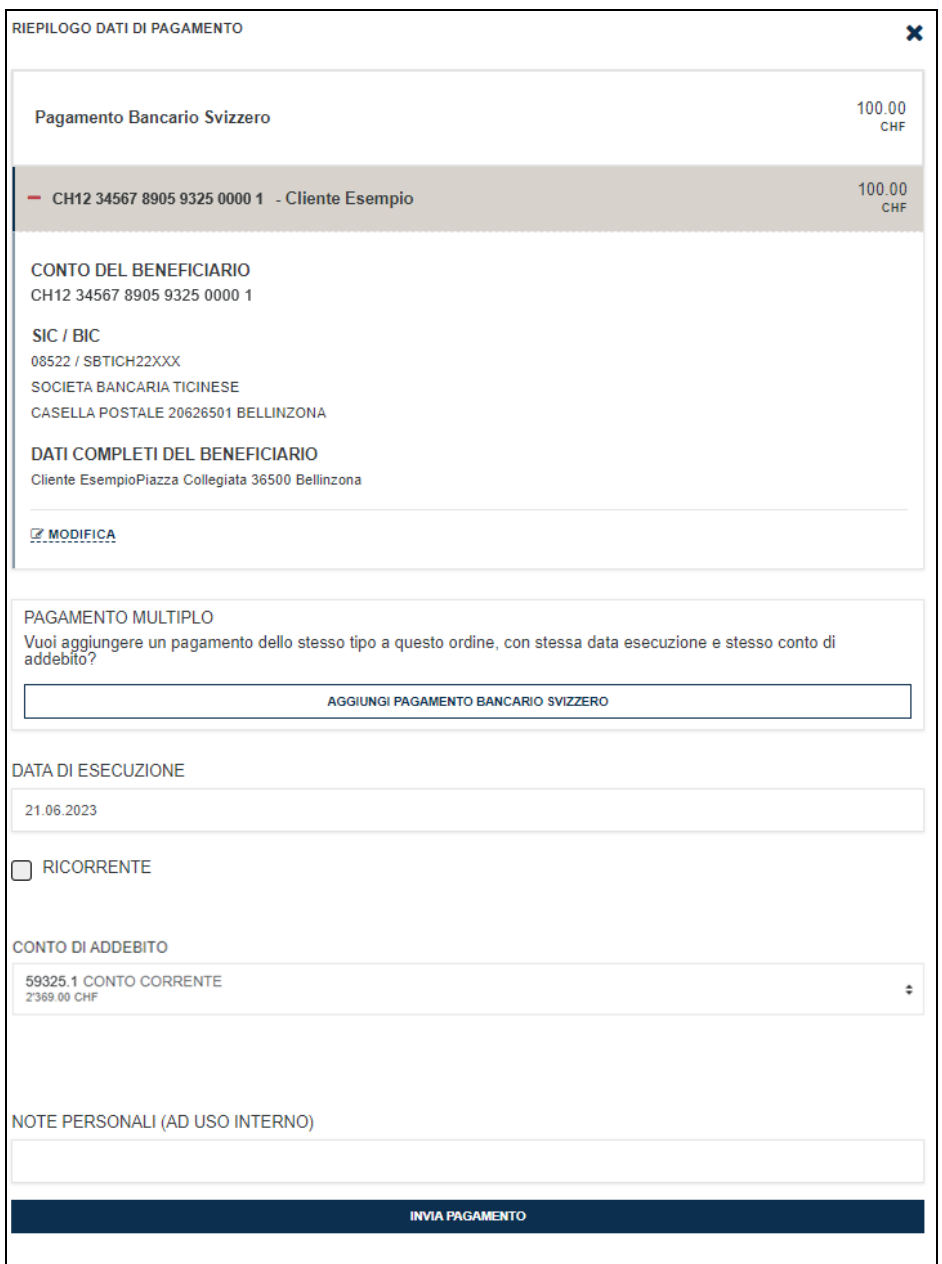

#### Pagamento multiplo:

È possibile aggiungere allo stesso ordine ulteriori pagamenti (unicamente in CHF in Svizzera)

Selezionando INVIA PAGAMENTO, l'ordine sarà generato e processato per la data di esecuzione scelta.

\_\_\_\_\_\_\_\_\_\_\_\_\_\_\_\_\_\_\_\_\_\_\_\_\_\_\_\_\_\_\_\_\_\_\_\_\_\_\_\_\_\_\_\_\_\_\_\_\_\_\_\_\_\_\_\_\_\_\_\_\_\_\_\_\_\_\_\_\_\_\_\_\_\_\_\_\_\_\_\_\_\_\_\_\_\_\_\_\_\_\_\_\_\_

 Qualora fosse attivo il servizio di "Transaction Protection" e l'importo soglia è stato superato, apparirà una ulteriore schermata di conferma dove sarà richiesta la password e successivamente il codice (ricevuto tramite SMS o che appare sul display del token).

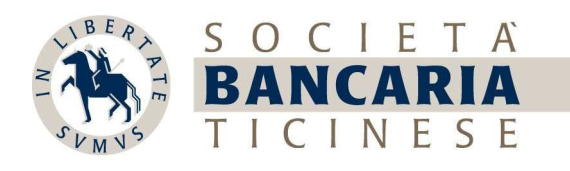

4. Dalla seguente schermata è possibile selezionare una delle funzioni indicate. Selezionando CHIUDI si ritorna al menu precedente

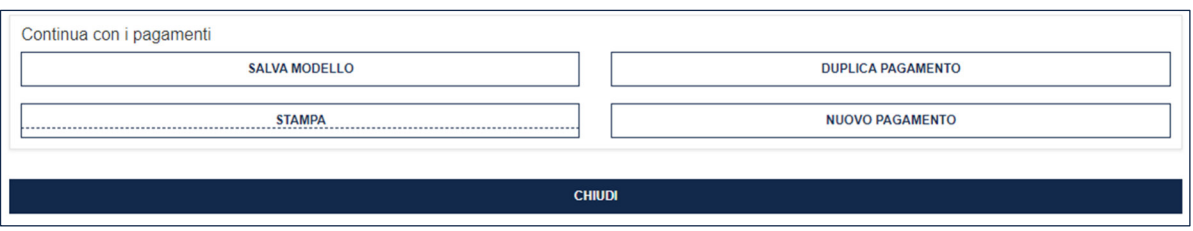

5. È possibile scansionare la QR fattura usando la nostra app per smartphone Tutte le informazioni presenti nel QR code vengono automaticamente riportate nel pagamento

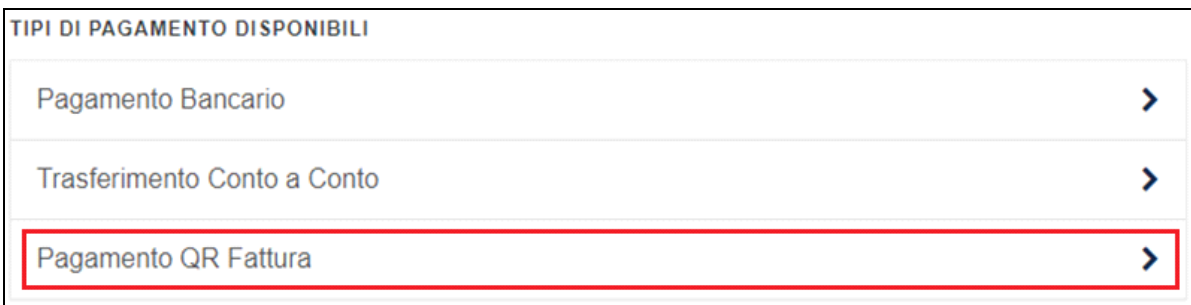

5.1. Cliccare sull'immagine della fotocamera 5.2. Verificare le informazioni riportate in basso a destra per eseguire la scansione dopo la scansione e confermare

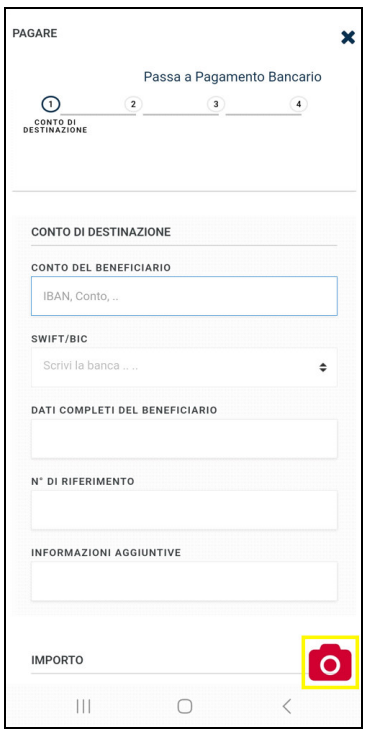

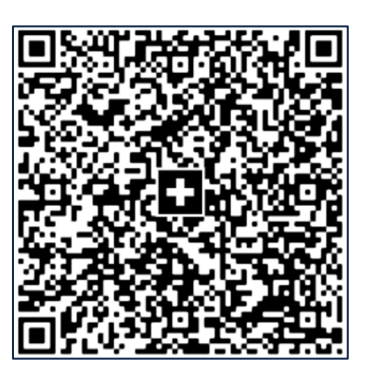

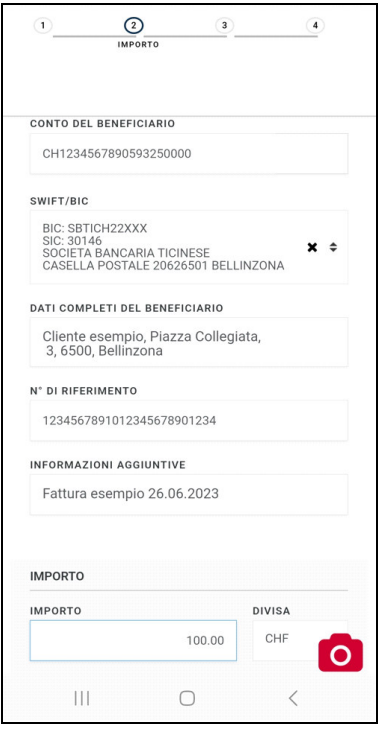

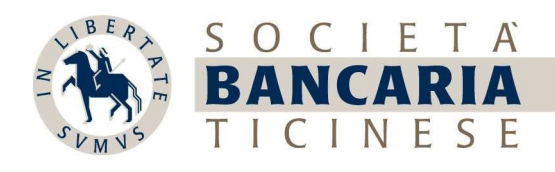

6. Selezionando l'opzione "Pagamenti e movimenti" menu a sinistra nella visualizzazione per computer o nel menu "Cambia" della nostra app per smartphone

## Computer Computer Smartphone

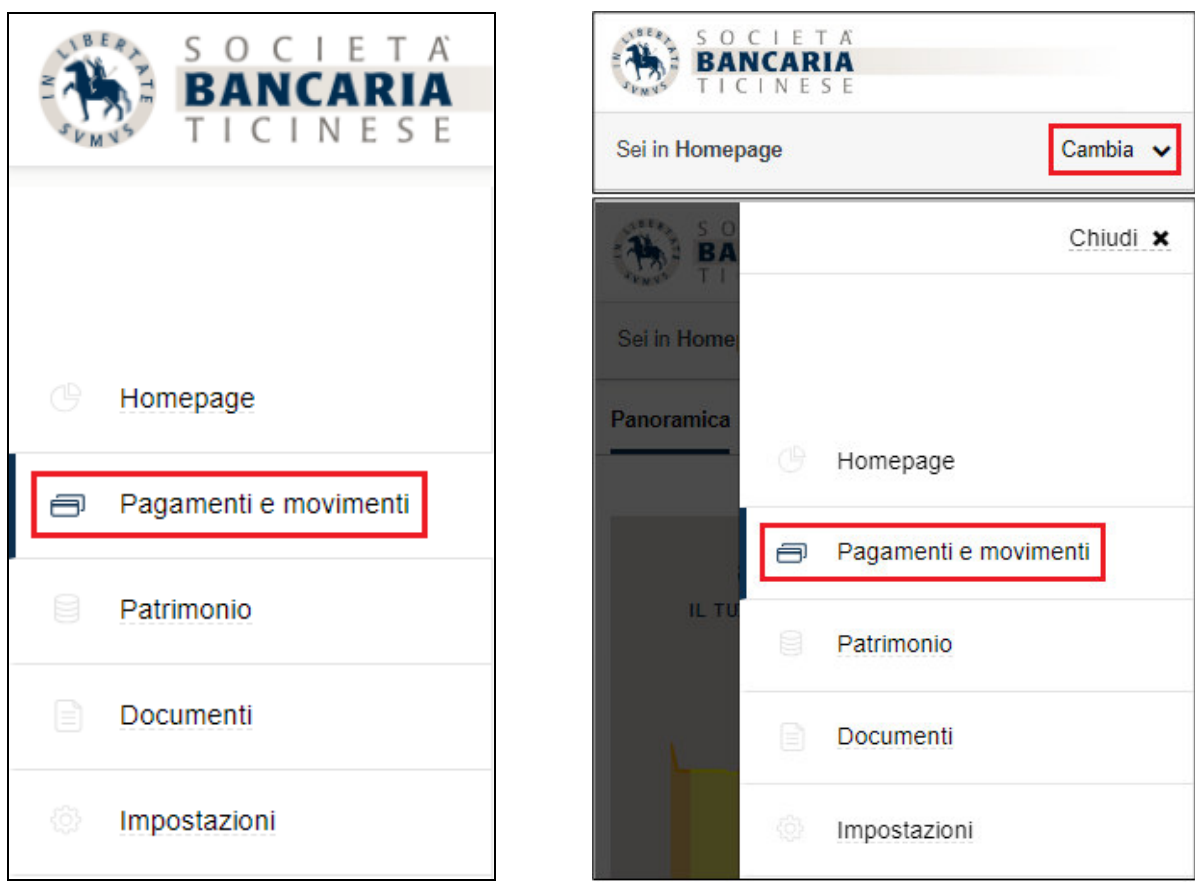

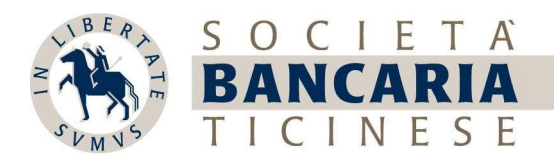

è possibile visionare e stampare tutti i pagamenti, ed è possibile modificare, copiare, eliminare, confermare (se necessario) i pagamenti non ancora eseguiti

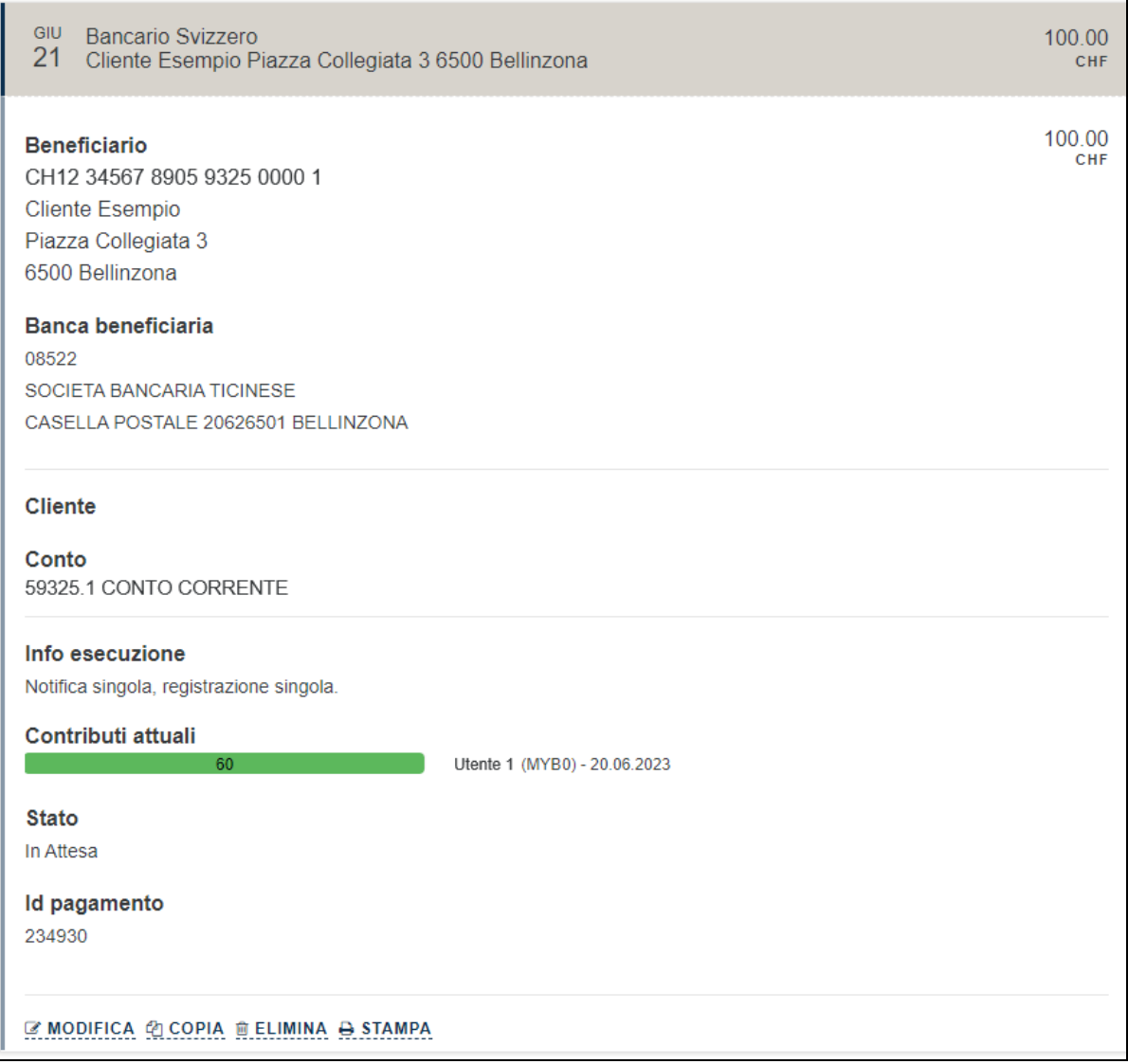